# **Инструкция для абитуриента**

#### **Вход в Moodle**

- Получите личные логин и пароль у проктора для входа на сайт <https://school.rggu.ru/> (система Moodle).
- На данном сайте Вам потребуется зайти в личный кабинет.
- После входа в личный кабинет Вы сможете приступить к выполнению заданий.

#### **ВАЖНО!**

**Перед началом выполнения заданий обязательно проинформируйте проктора о времени начала экзамена. Время окончания также необходимо сообщить проктору.**

Для входа в верхнем правом углу нажмите **«ВХОД»**:

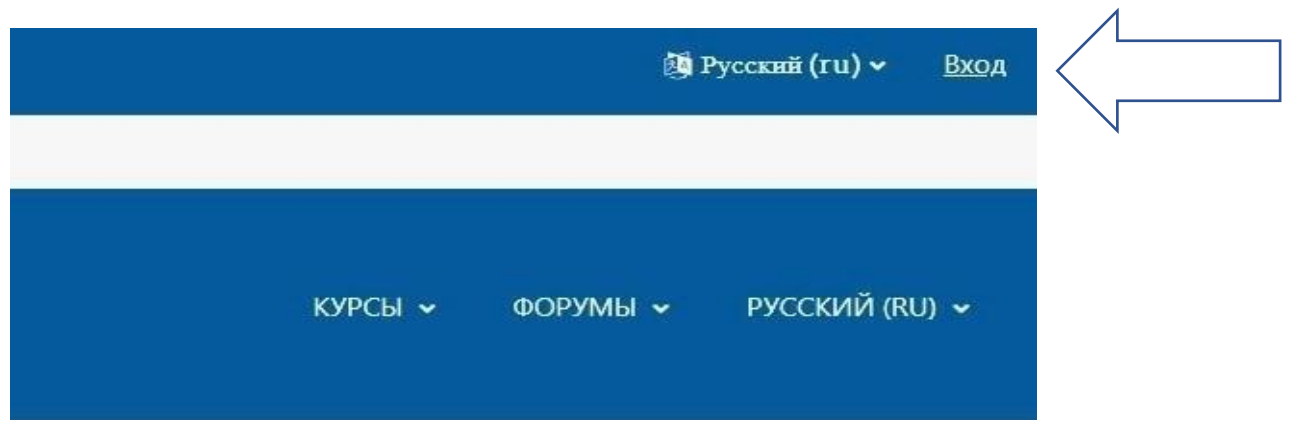

Введите данные для входа в систему:

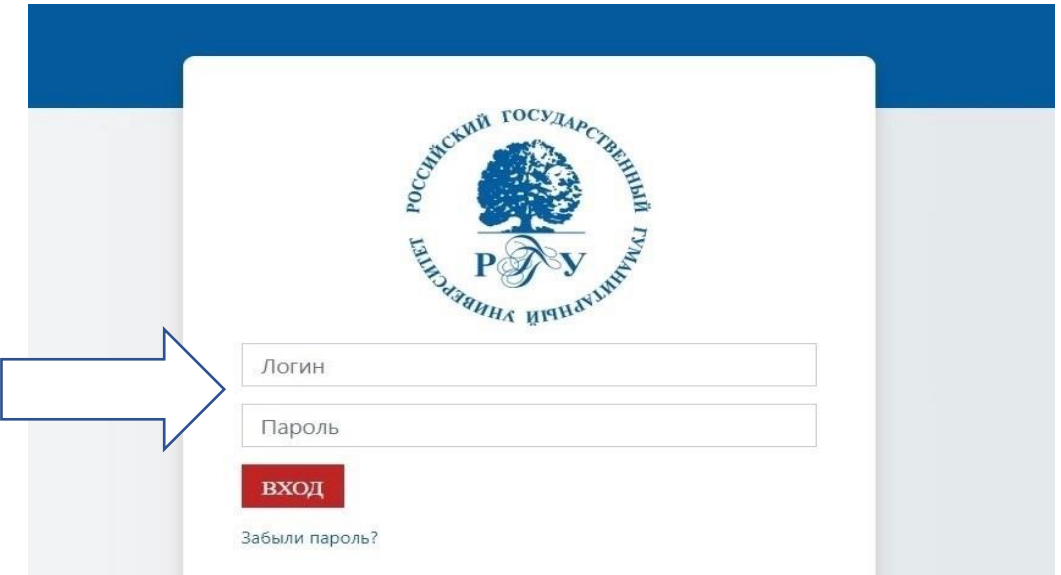

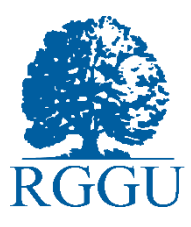

Выберите вкладку «Личный кабинет»:

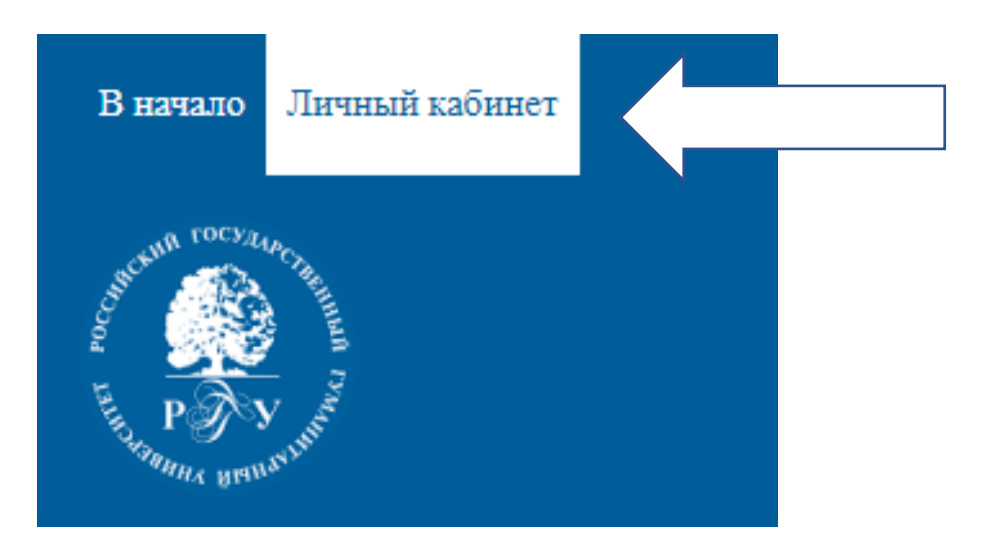

Вам откроется вкладка со всеми курсами, на которые Вы записаны:

## Личный кабинет

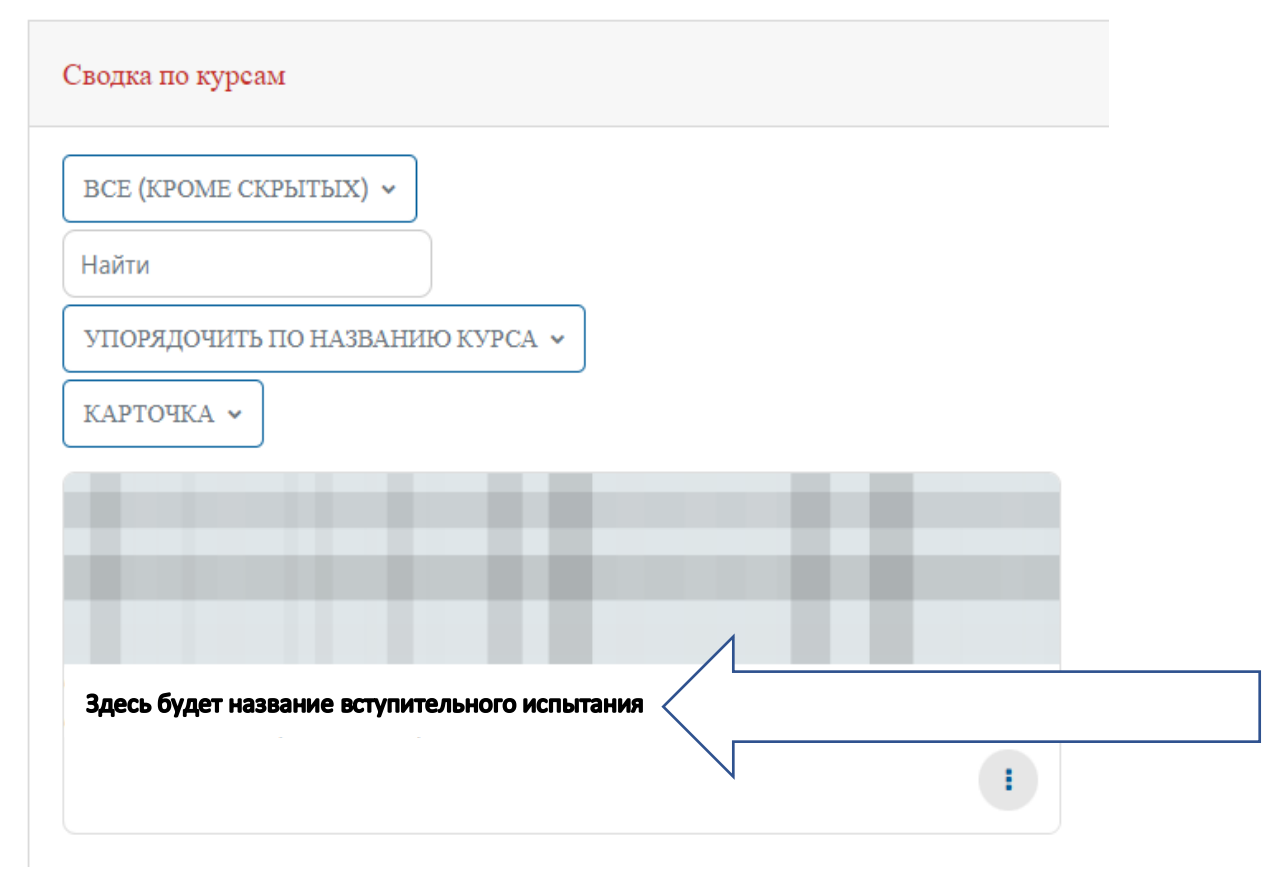

 Нажмите на тест, далее **«Начать тестирование».** Вы можете приступать к выполнению заданий.

## **Завершение работы**

- По окончании тестирования необходимо нажать кнопку **«Завершить попытку»**, а затем **«Отправить все и завершить тест»** в окошке подтверждения.
- Не забудьте сообщить проктору время окончания тестирования, прежде чем покинуть конференцию.

## **Желаем Вам успехов!**